# Share and Preserve Your Code

Publishing your code offers many benefits. In addition to **preserving** your code and making it **accessible** to others, publishing also ensures others can **cite** it, **reproduce** it, and helps you contribute to the **open science** movement**.** 

This guide will show you how to use [Github t](https://github.com/)o publish your code and [Zenodo](https://zenodo.org/) to archive it and create a citable DOI for your software.

# First: Set Up a GitHub Repository

*A GitHub repository can house anything relevant to your project (including code, API documentation, data sets, spreadsheets, etc.) It will have a unique URL you can share with others.* 

- 1. Log in to [GitHub.](https://github.com/login)
- 2. Click the green "Create Repository" button

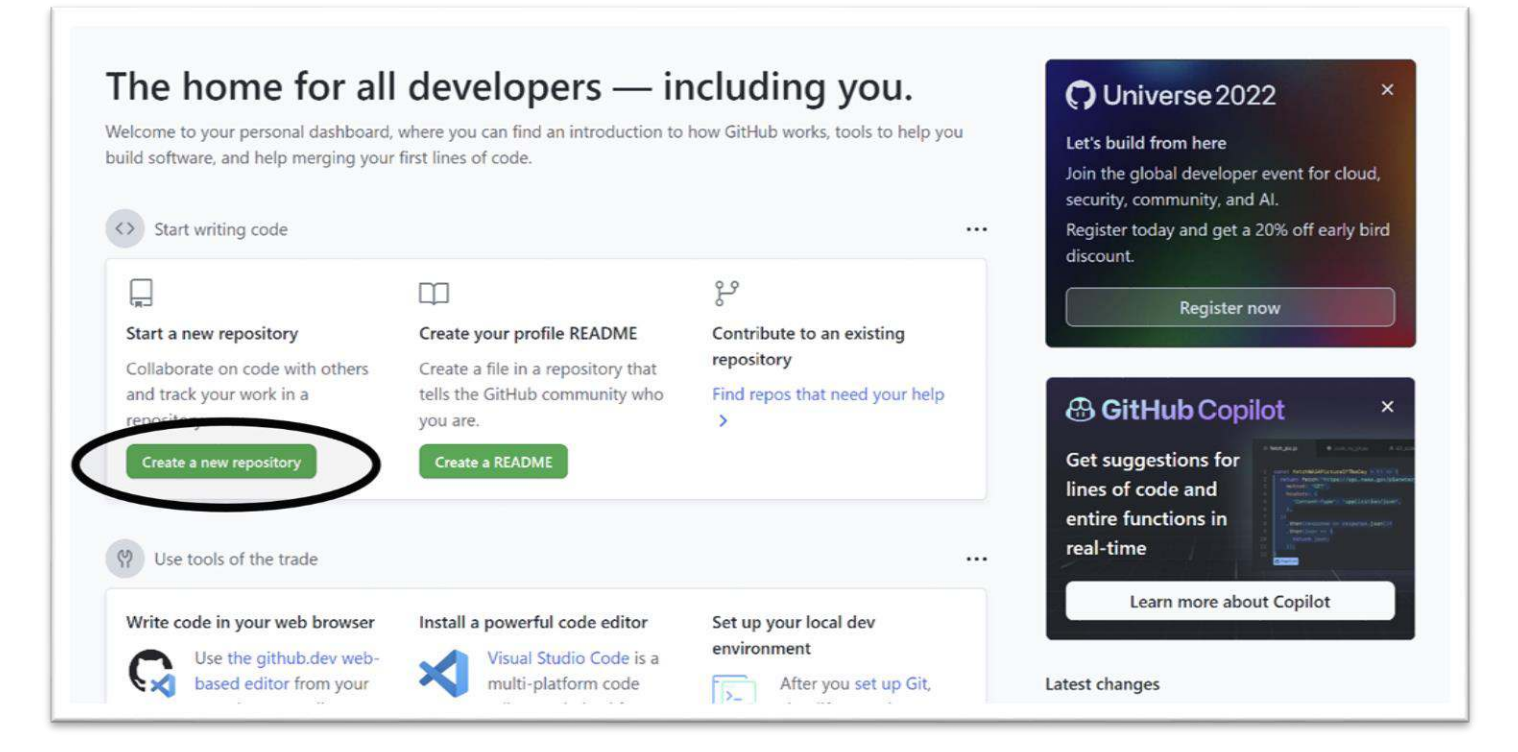

- 3. Choose a descriptive name and write a brief description for your repository.
- 4. Make the repository public (this allows you to archive it).
- 5. Add a README file now or add it later (just make sure you include one!)
- 6. Choose which files not to track (if applicable).
- 7. [Choose a license](https://www.lib.uiowa.edu/data/share/licenses/) for your repository.
- 8. Create your repository.

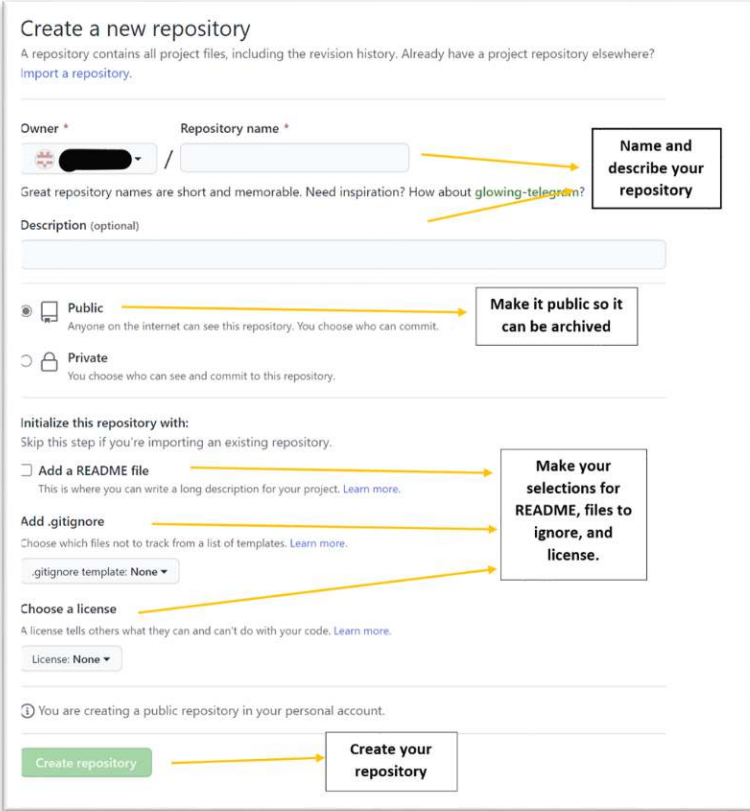

# Next: Archive Your Repository in Zenodo

*Zenodo is an open repository that preserves your code and will archive your GitHub repository each time you create a new release. Each submission in Zenodo will be assigned a DOI (digital object identifier), meaning your code can be cited by others.* 

*Archiving in Zenodo requires two steps: linking your GitHub repository with Zenodo and then creating and publishing a release of your repository.* 

### Link GitHub with Zenodo:

1. Log in to [Zenodo](https://zenodo.org/) with your GitHub account. (Zenodo may prompt you to authorize GitHub).

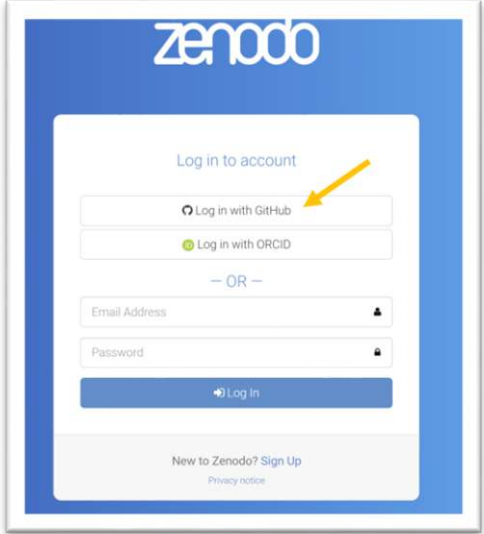

2. From the drop-down menu next to your email address, select GitHub.

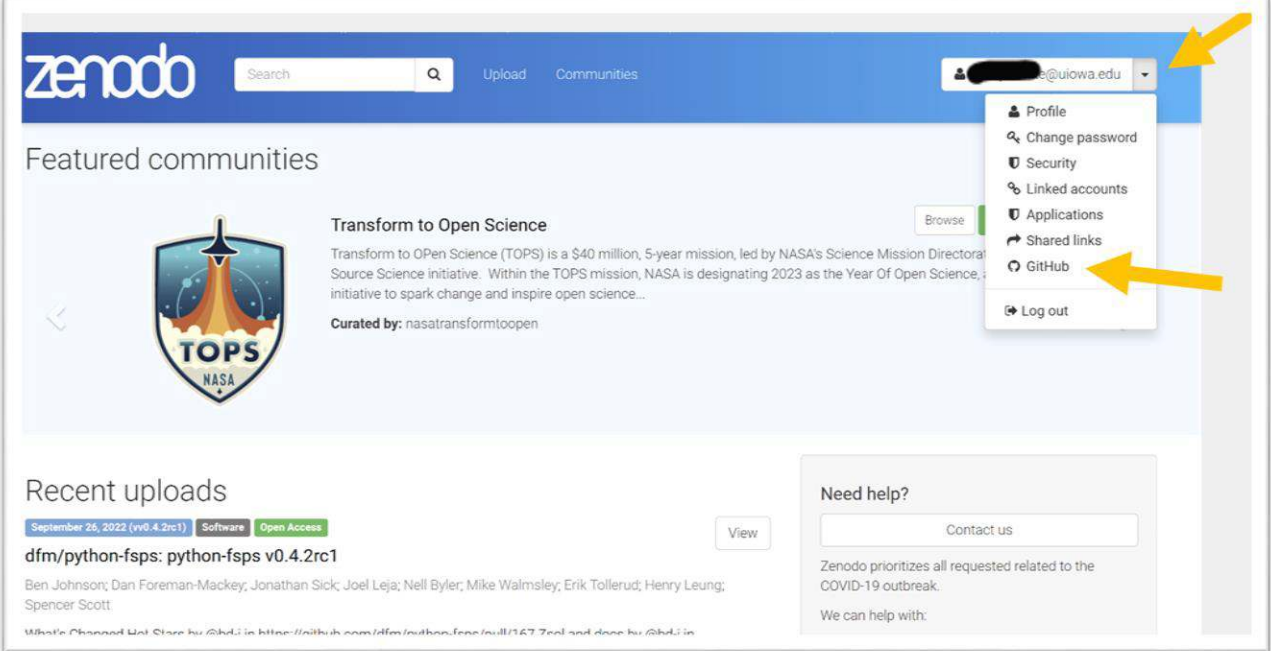

3. You will see your GitHub repositories. If needed, choose "Sync Now" to update.

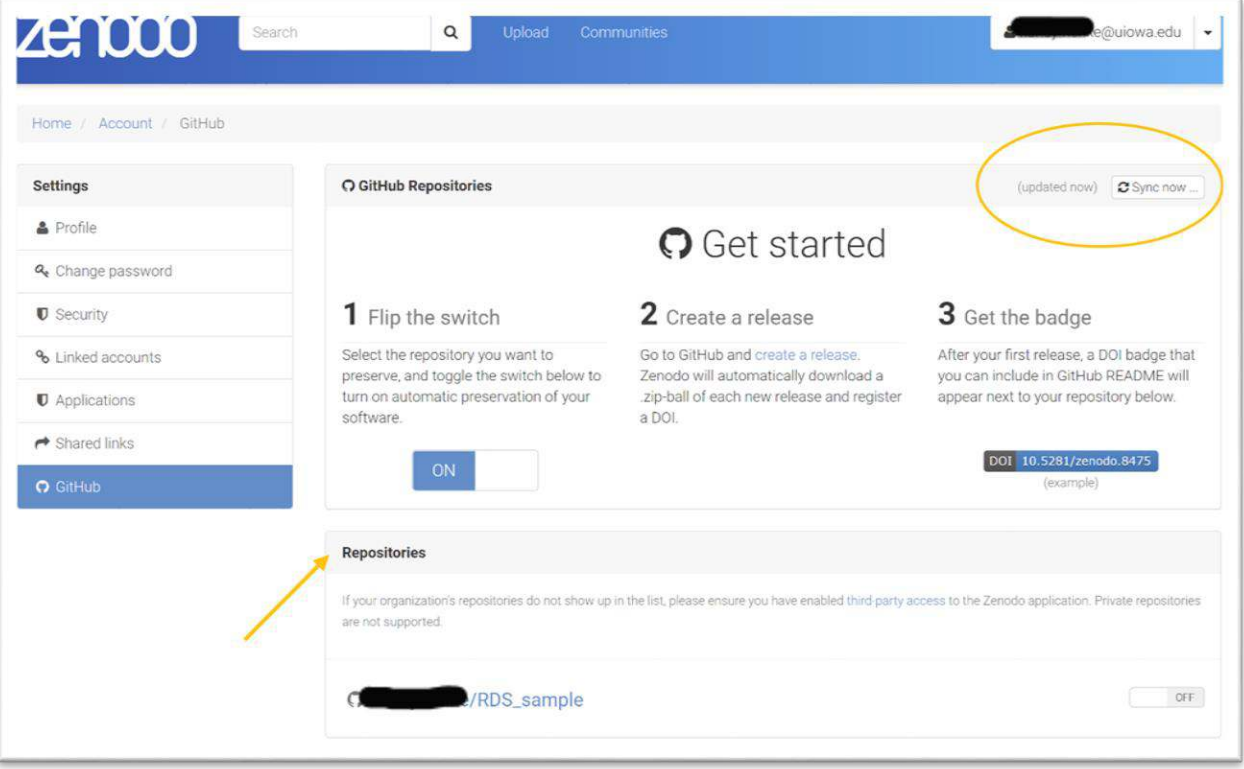

#### Archive Your Repository

1. Toggle the "on" button next to the repository you want to archive.

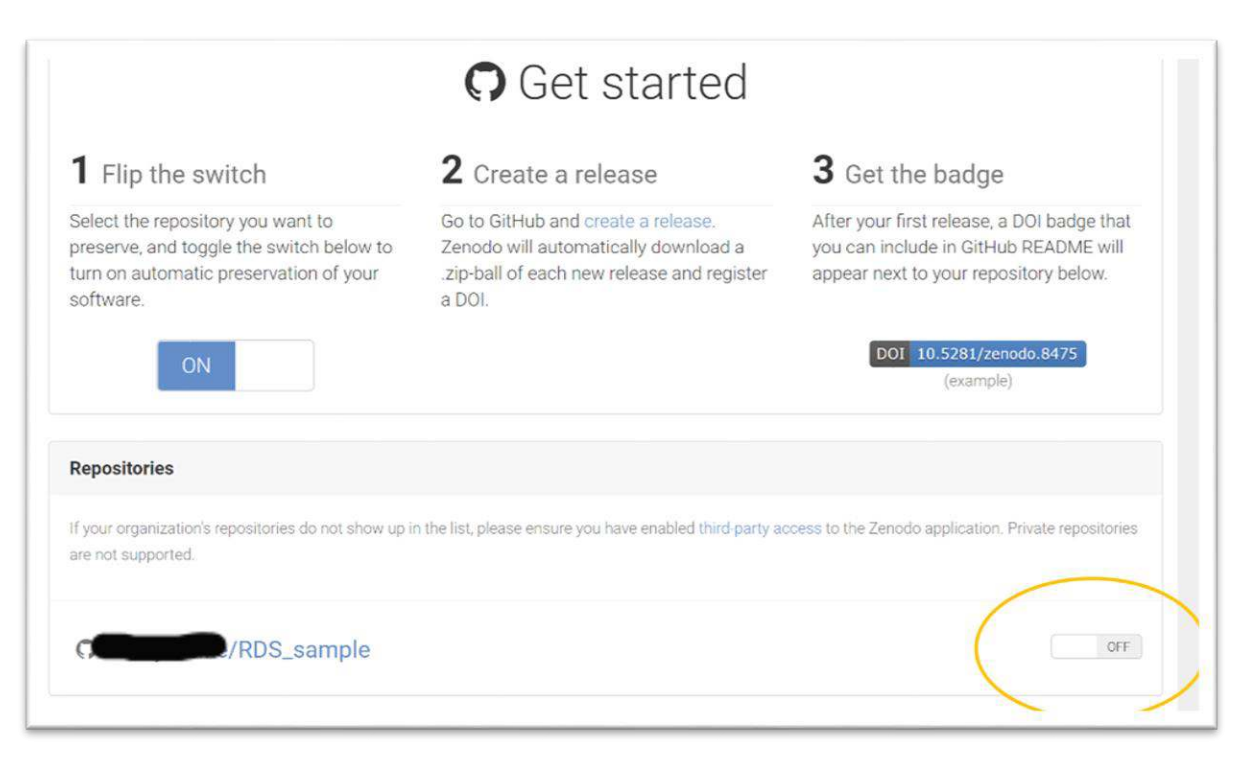

- 2. Click on the name of the repository.
- 3. Choose the "Create Release" button. This redirects you back to GitHub's repository page.

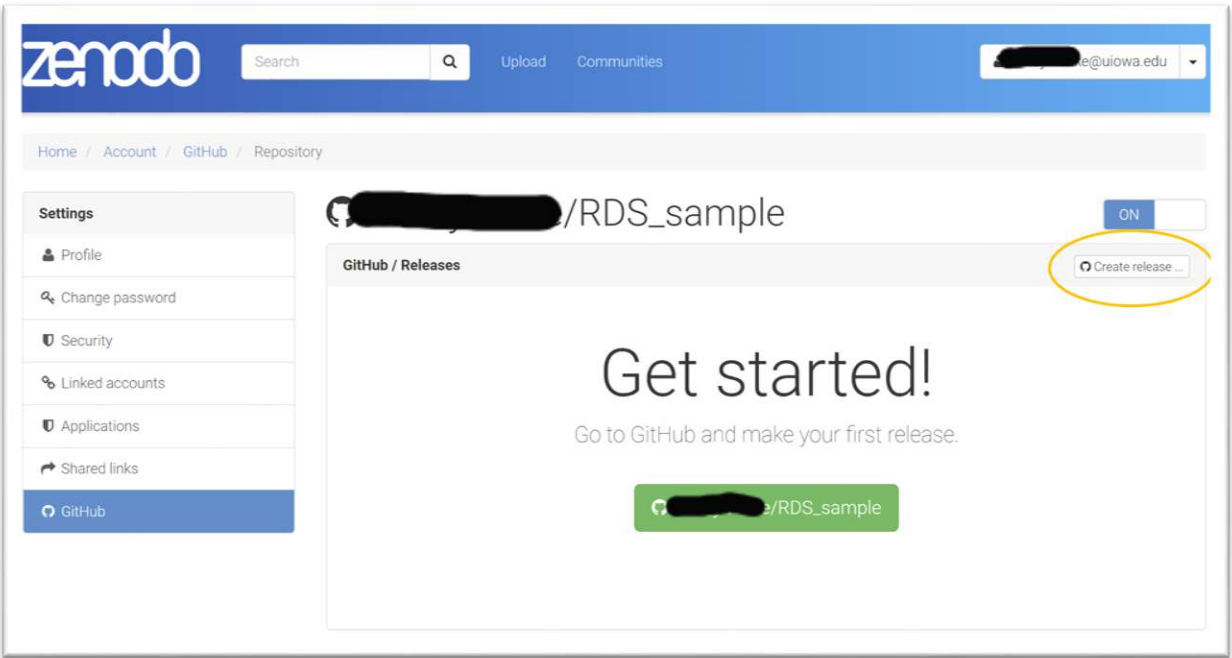

- 4. Complete the fields (title, description, version number.) If this is your first release, use version number v1.0.0.
- 5. Click "Publish Release" at the bottom of the page.

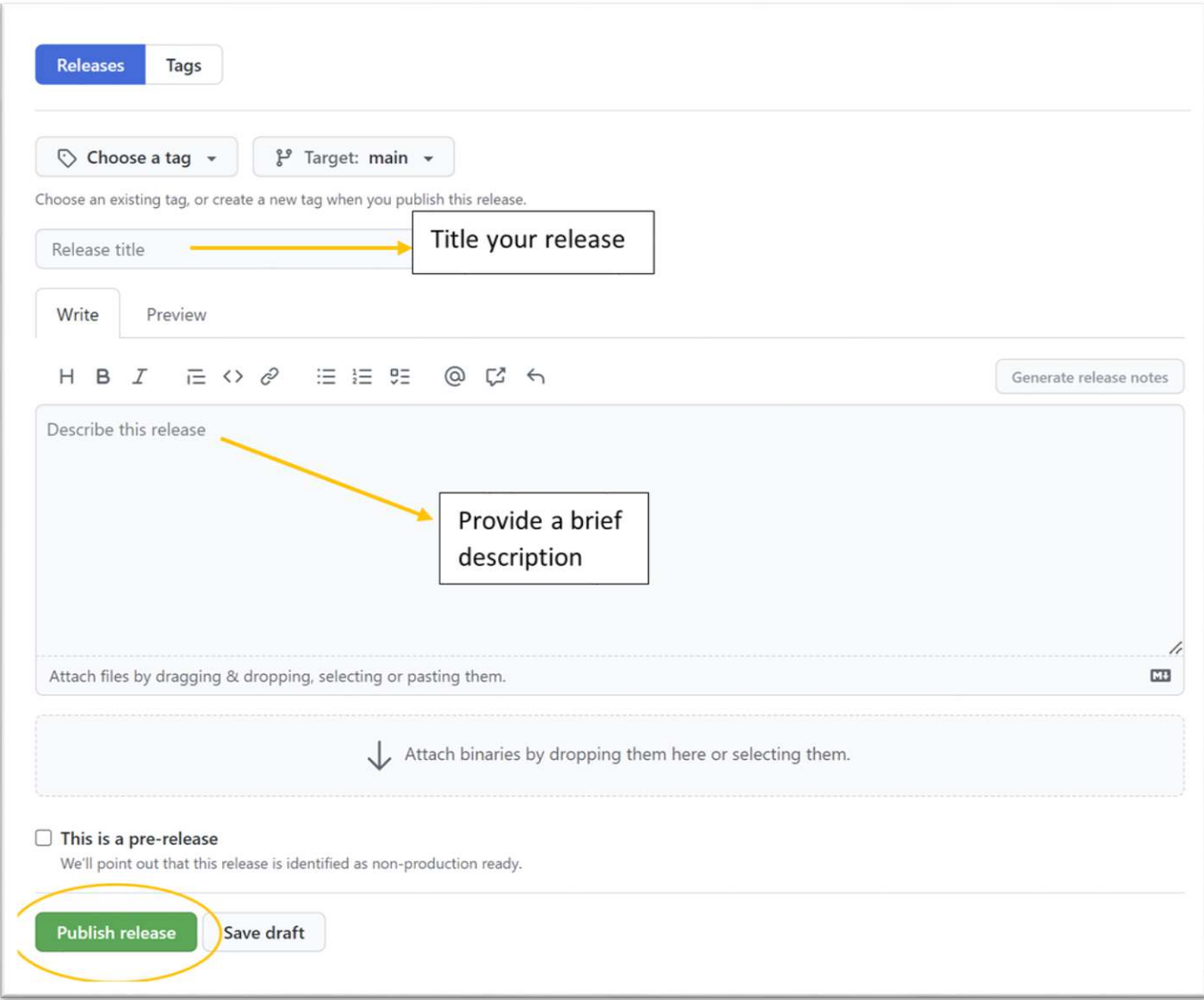

# Add Your Repository to the University of Iowa Community on Zenodo

*Uploading your repository to the UIowa community will allow other UIowa researchers to easily find your code (and for you to find theirs!)* 

1. From your list of Zenodo repositories, click the DOI link for the repo you want to add.

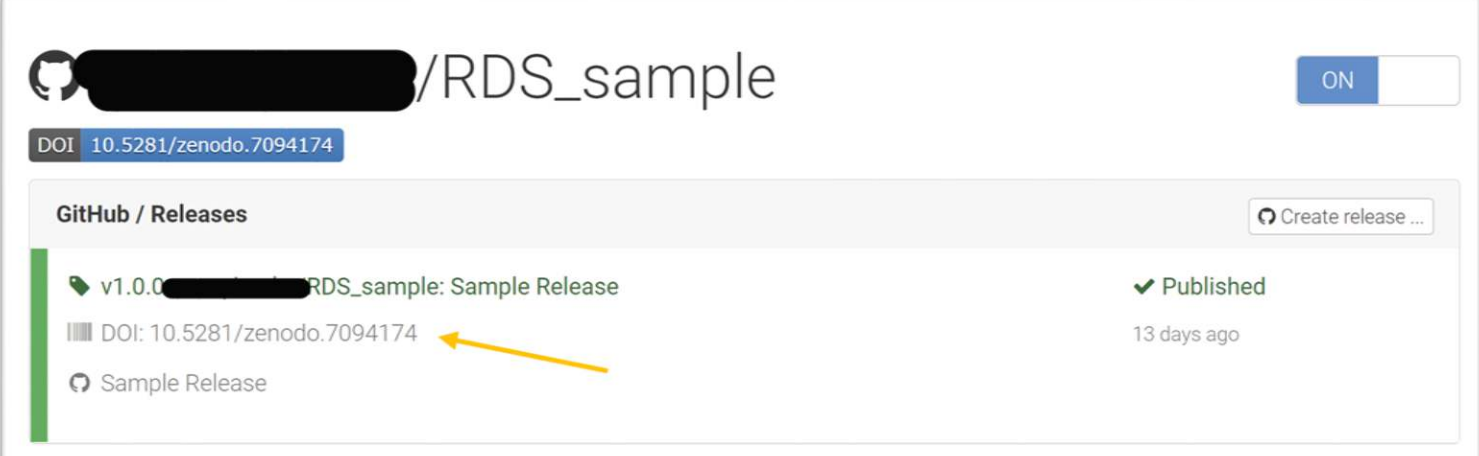

## 2. Choose "edit."

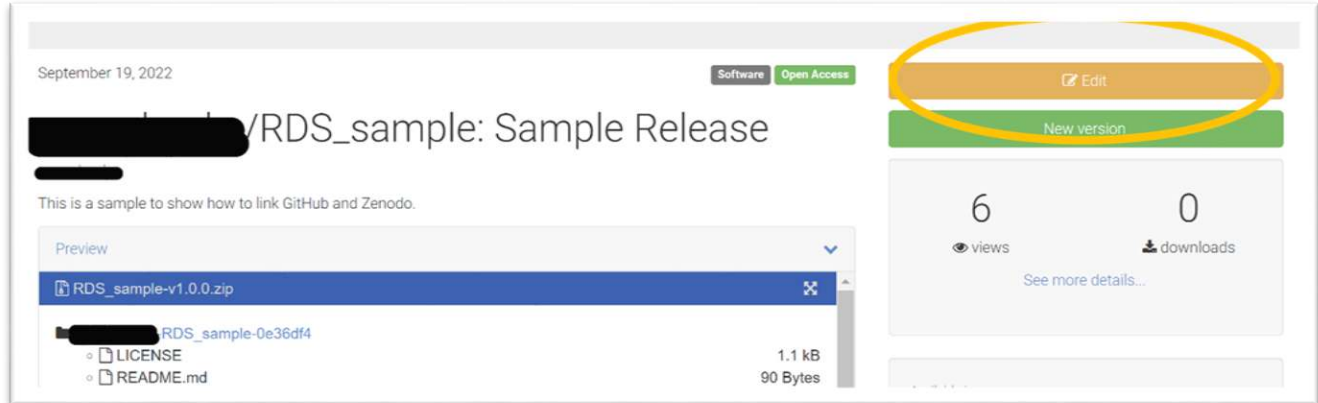

3. Search for and choose the University of Iowa community.

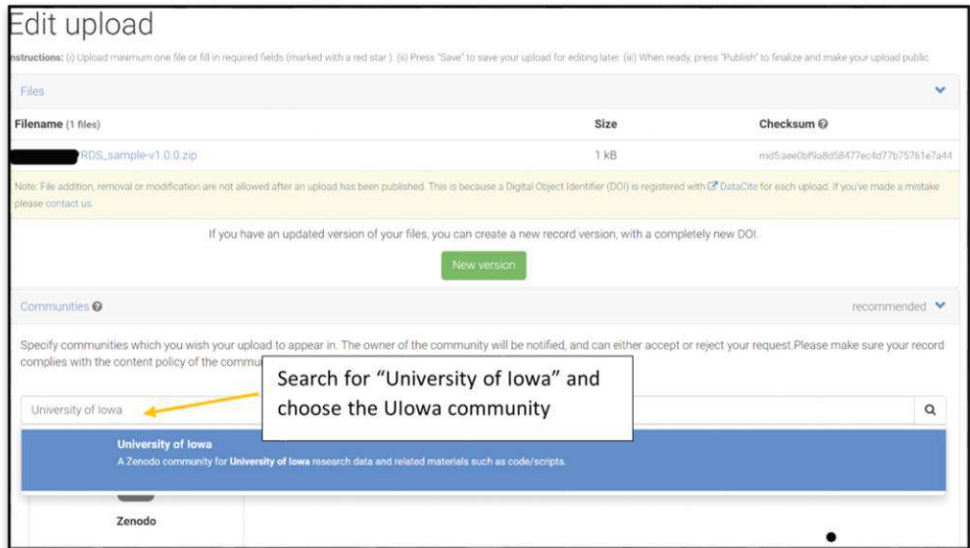

#### 4. Save

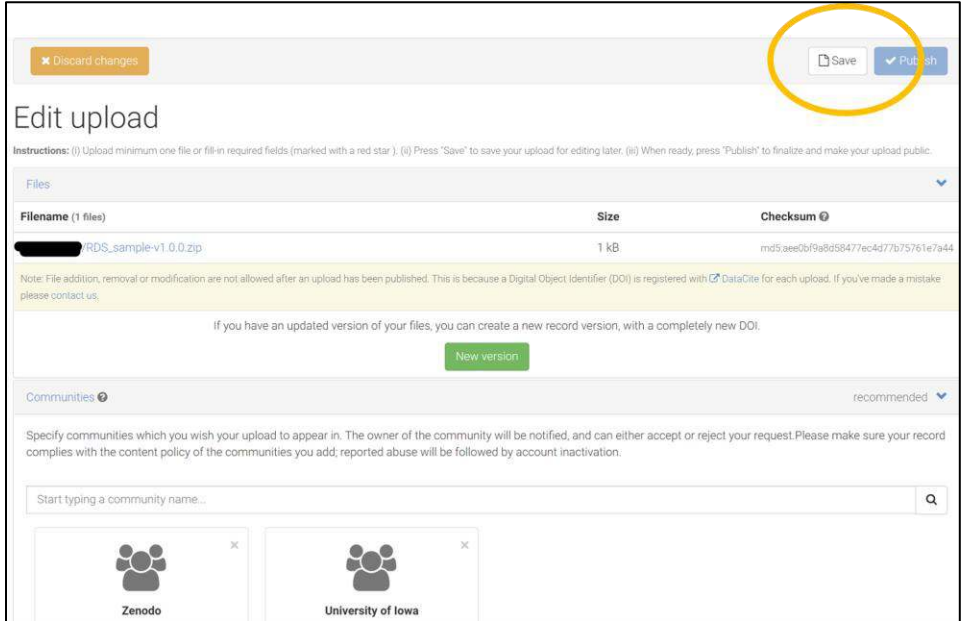

#### What Now?

If you return to Zenodo and access GitHub through Zenodo, you should see your repository listed under "Enabled Repositories" with a blue DOI button next to it. (If it's not there, choose "Sync Now").

*Now you can:* 

- 1. Edit the archive and/or publish a new version.
- 2. Add a description of the repository and write the metadata.
- 3. Click the blue DOI button to copy the badge in Markdown and add it to your README in GitHub.

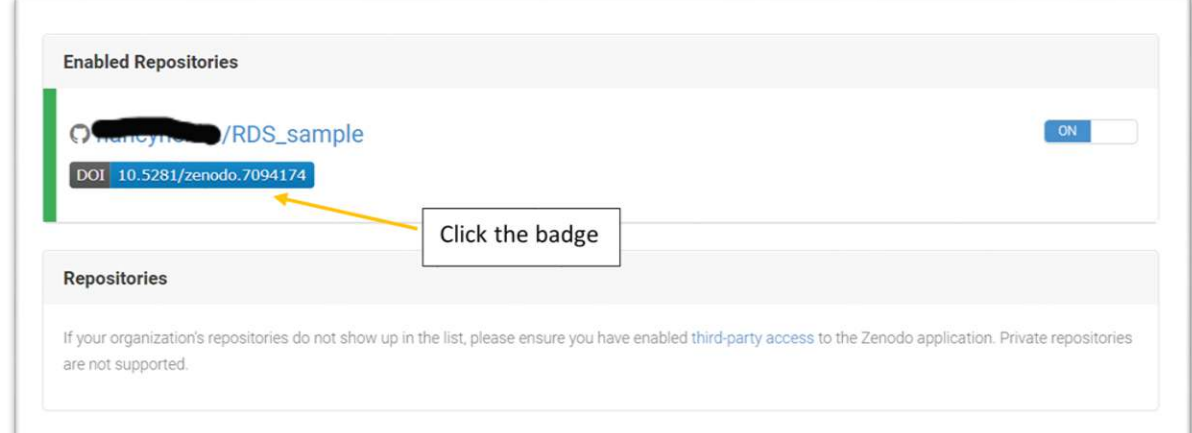

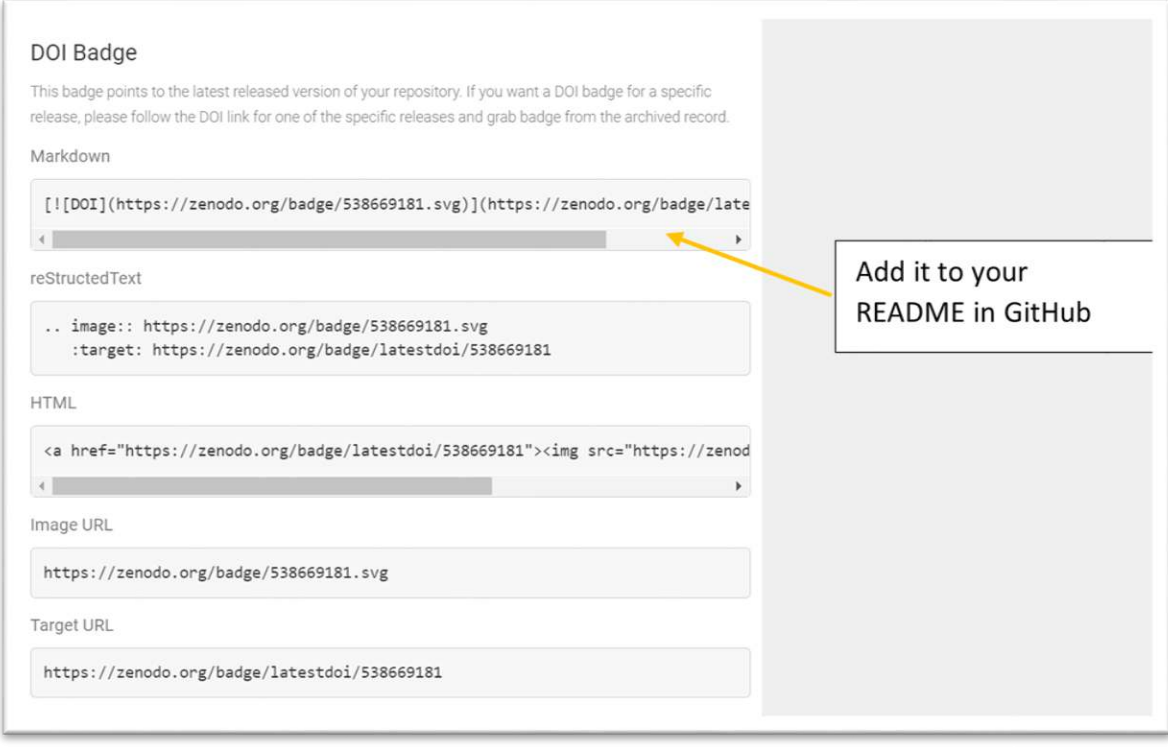